# FRANTEXTの使い方【初歩編2】

#### 【FRANTEXTとは何か】

作品や作家、時代などを設定し、自分で調べたい単語を検索することで、その 単語がどれくらい使われているか、またどういう場面で使われているのかを調 べることができる。

## 1.操作方法

Frantext Fonctionnalités Informations Abonnements

#### Bienvenue dans la nouvelle version de Frantext

antext intégral

Base de données intégrale Frantext

Frantext est une base de données comportant 4987 références, soit 240 millions de mots. développée à l'ATILF (Analyse et Traitement Informatique de la Langue Française) et mise en ligne depuis 1998. Elle permet de faire des recherches simples et complexes sur des formes, des lemmes ou des catégories grammaticales et d'afficher les résultats dans un contexte de 700 signes.

Sa particularité est de coupler un corpus échantillonné du IXe au XXIe siècle et un outil de recherche performant. Frantext contient entre autres une importante proportion de textes modernes et contemporains. Attention seul un extrait du corpus médiéval est pour le moment accessible dans cette version.

En 2018, Frantext a fait peau neuve : nouvelle interface, nouvelles fonctionnalités, incluant l'usage des expressions régulières et de CQL, un corpus enrichi, lemmatisé et désormais entièrement catégorisé. Op retrouve les fonctionnalités de Frantext 1, mais aussi de nouveaux outils de recherche et de visualisation.

#### Accès à Frantext

Frantext démonstration

Une déclinaison de Frantext en accès libre Toutes les fonctionnalités sur un corpus de 34 textes libres de droits.

#### ①【FRANTEXTへの入り口】

"Frantext Intégral"をクリックすると FRANTEXTに入ることができる。

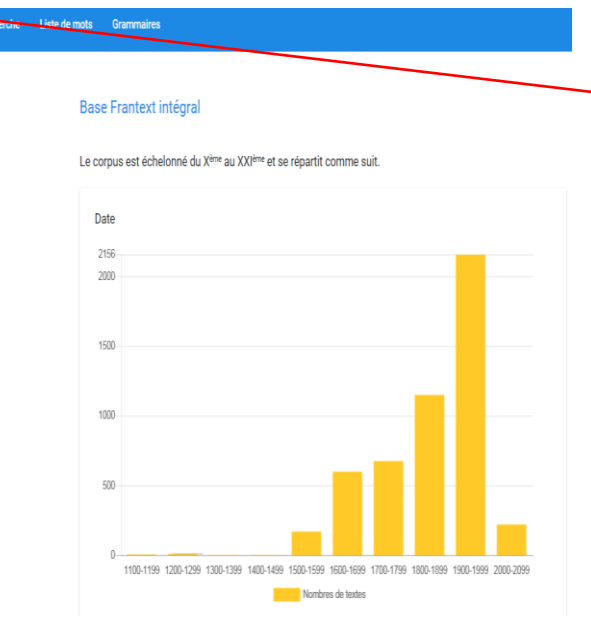

## ②【コーパスを決定するための 画面に移動する】 "Corpus"をクリックする。

※コーパス:研究のための資料のこと 初歩編2では、 1701-1800の作品を コーパスとして取り扱う。

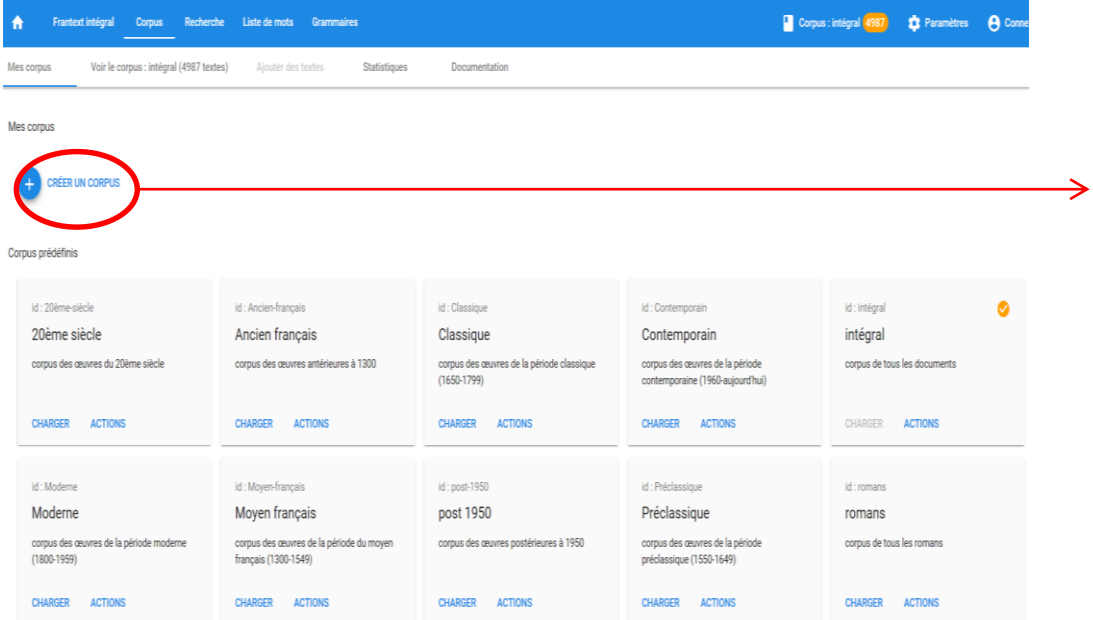

③【コーパスの決定を行う】 "Mes corpus"の画面に移動した ら "CRÉER UN CORPUS"をクリック する。

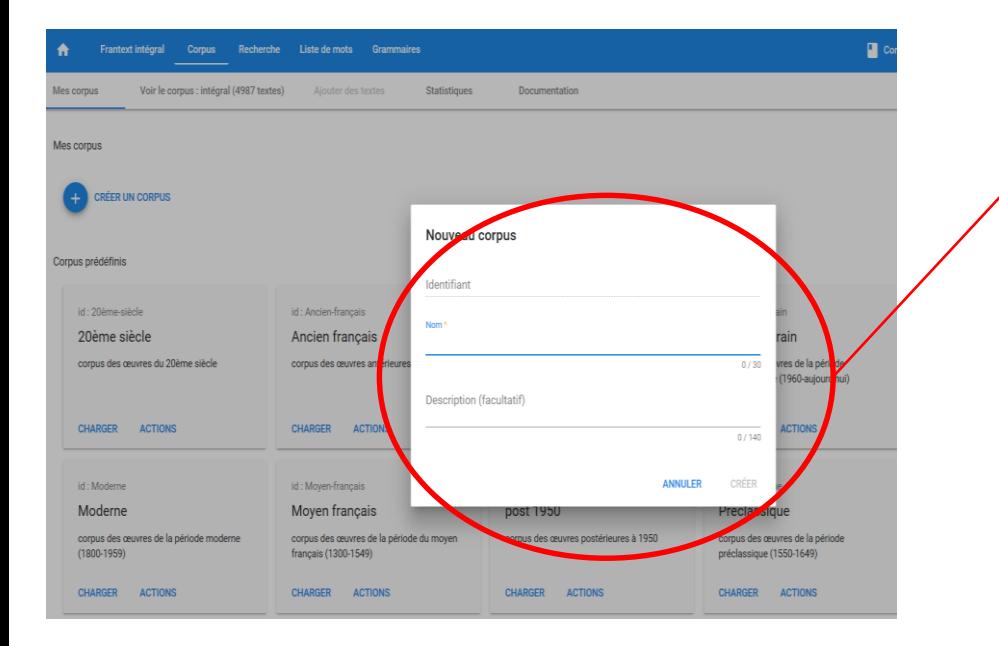

④【コーパスの名前を設定する】後で決 定するコーパスは、 "Mes corpus"内に 保存される。 保存した結果をわかりやすくするために、 この画面でコーパスに名前を付ける。 自分がわかりやすいものを付けると良 い。 ここでは "1701-1800"と付ける。

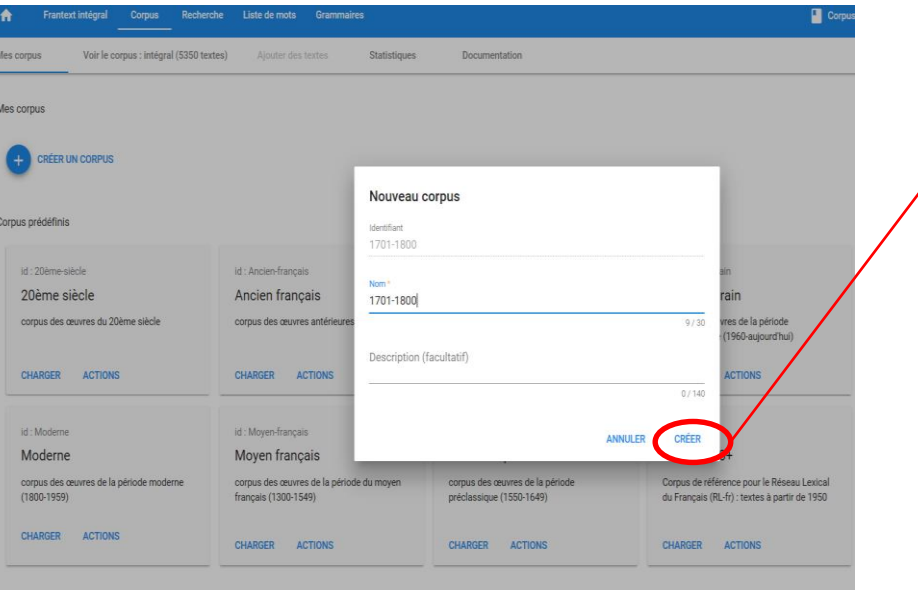

⑤ "CRÉER" をクリックする。

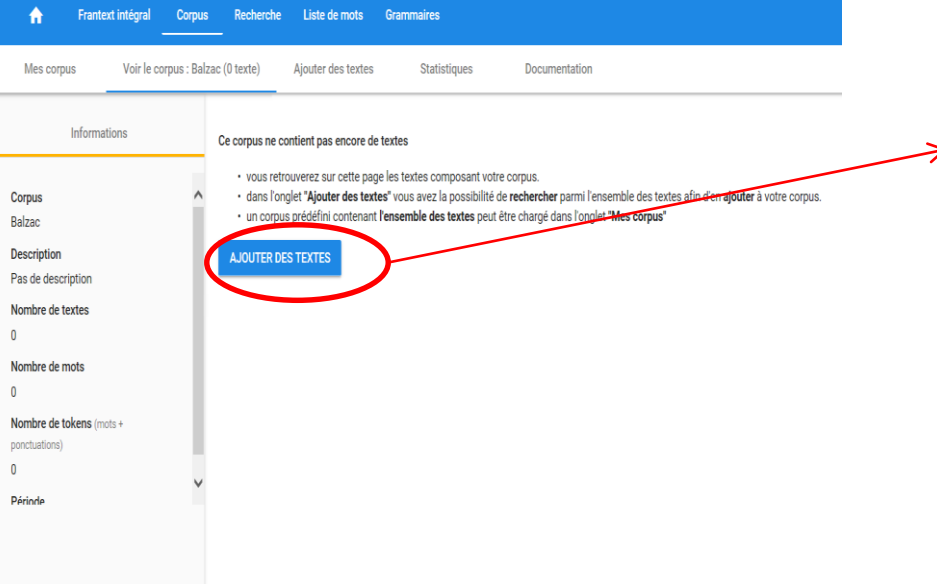

## ⑥【テクストを追加】 "AJOUTER DES TEXTES"をクリックする。

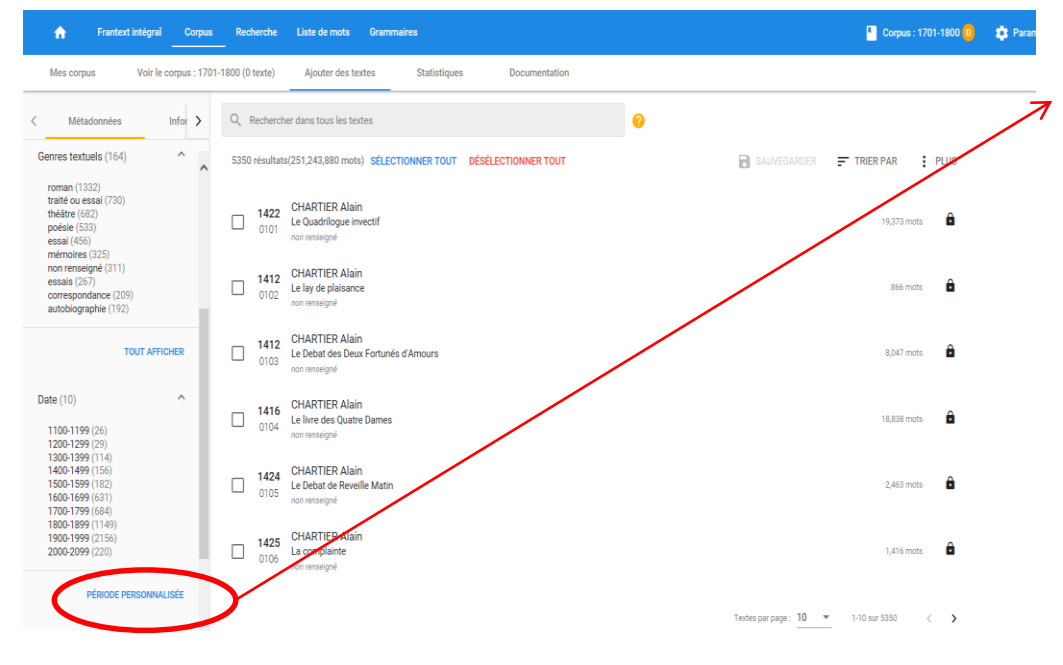

⑦年代で検索する場合は左のバー をスクロールダウンし、Dateの所か ら選択する。選択肢に希望する年 代がない場合は"Période Personnalisée" をクリックする。

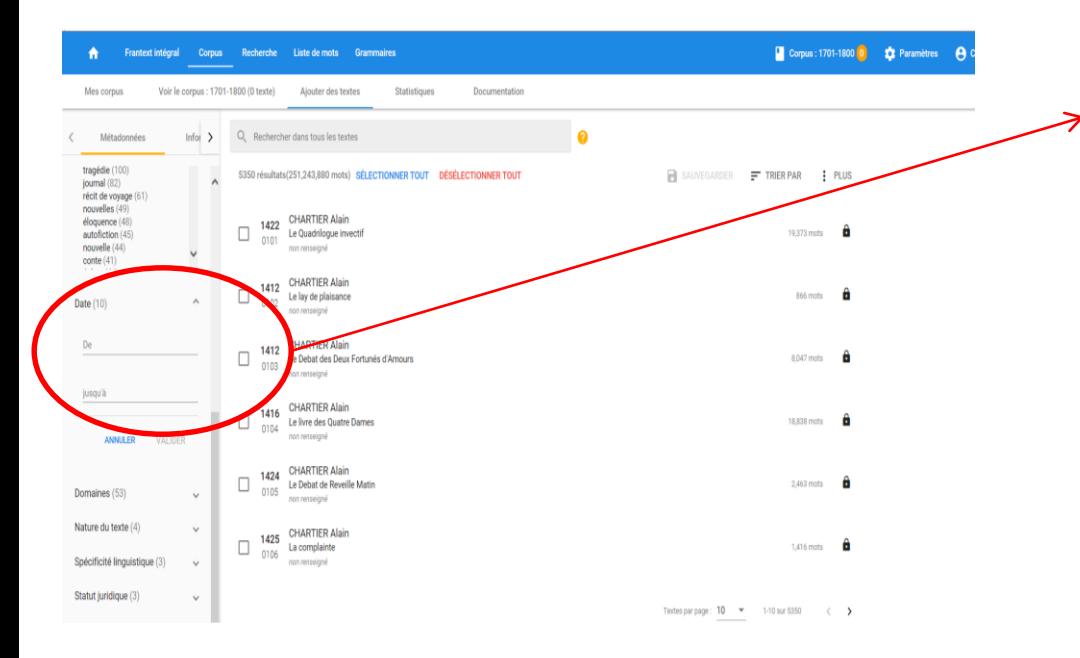

"De"の欄に始めの年(ここでは 1701)を入力し、 "jusqu'à"の欄に終 わりの年(ここでは1800)を入力する。

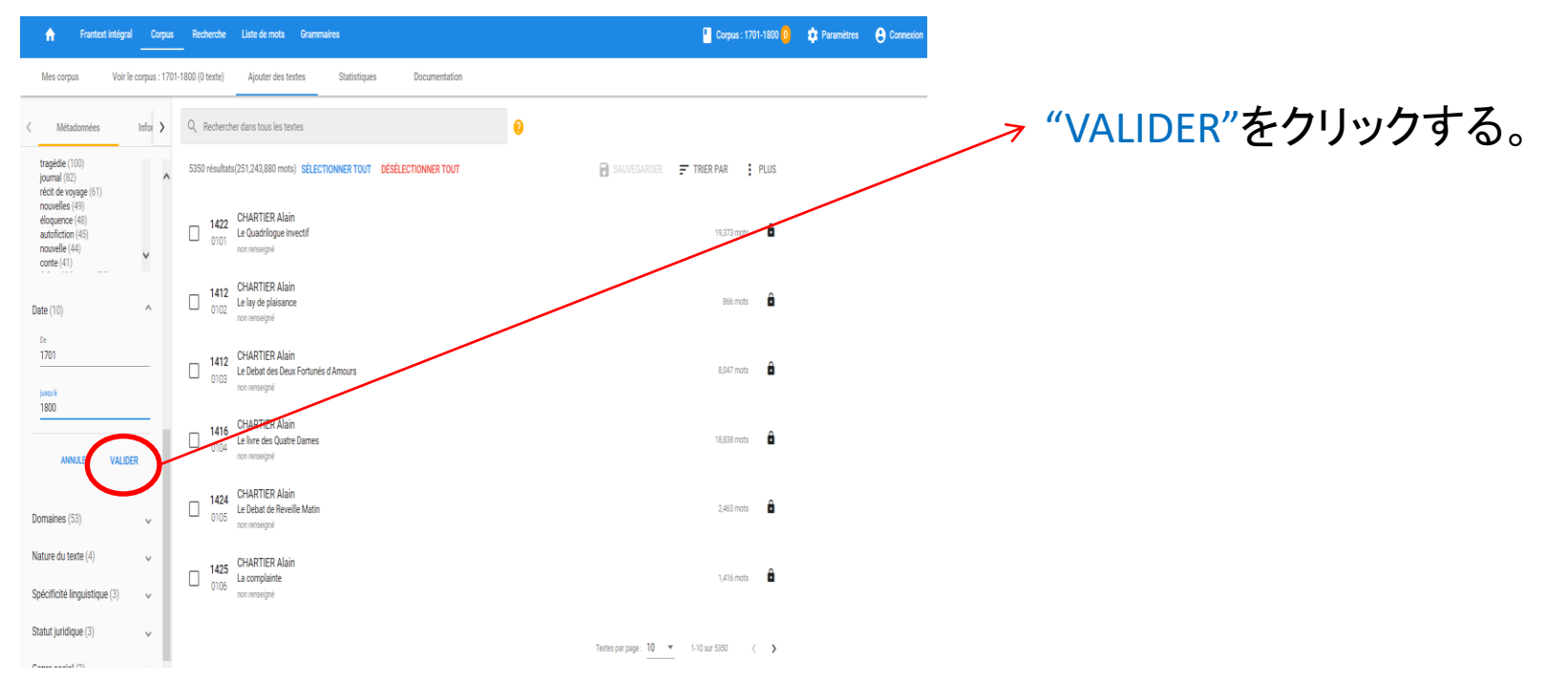

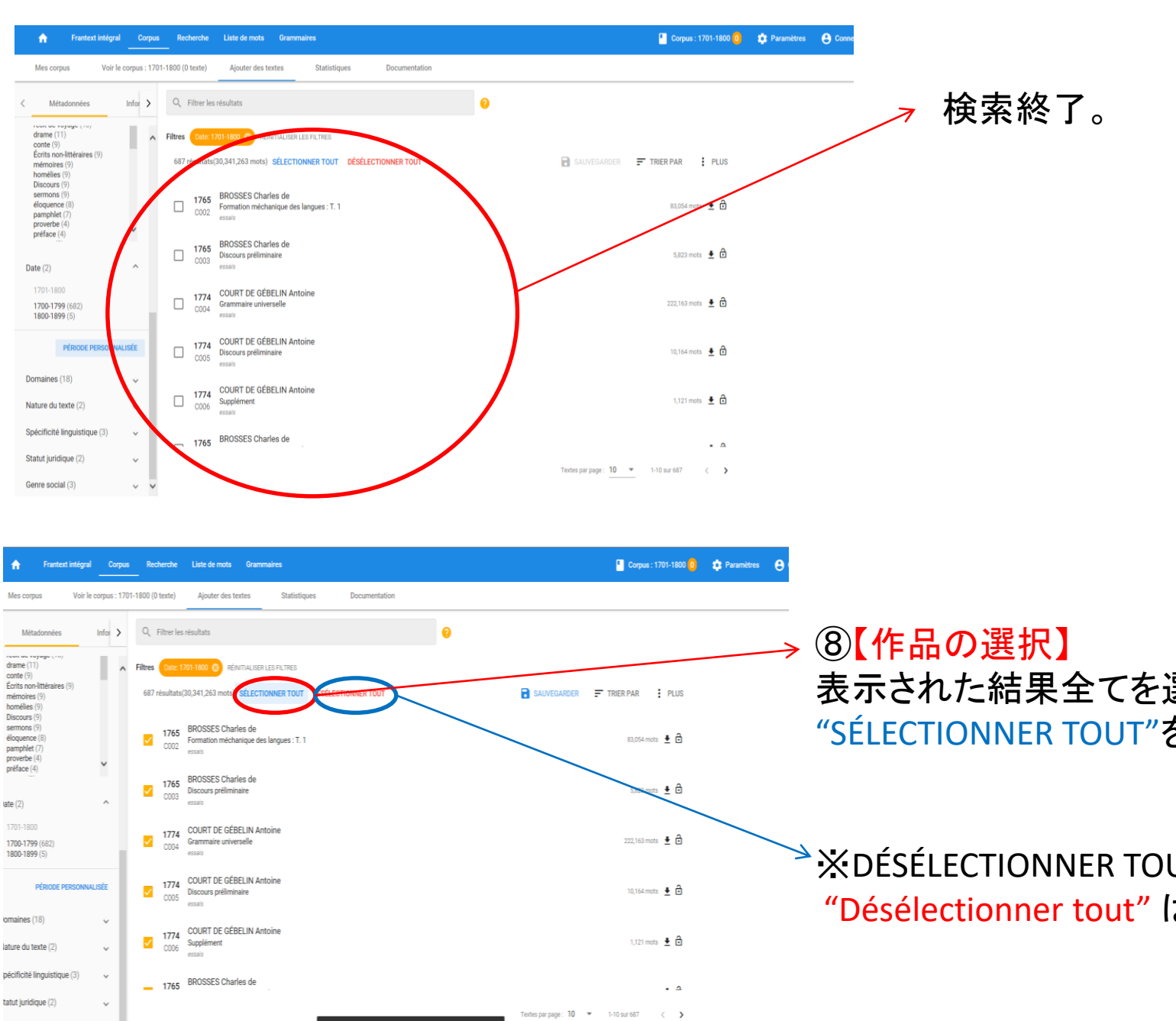

687 documents ont bien été sélectionnés ANNULER

ienre social (3)

表示された結果全てを選択する場合は "SÉLECTIONNER TOUT"をクリックする。

# $\rightarrow$   $\times$  DÉSÉLECTIONNER TOUT

"Désélectionner tout" は全て除外の意味

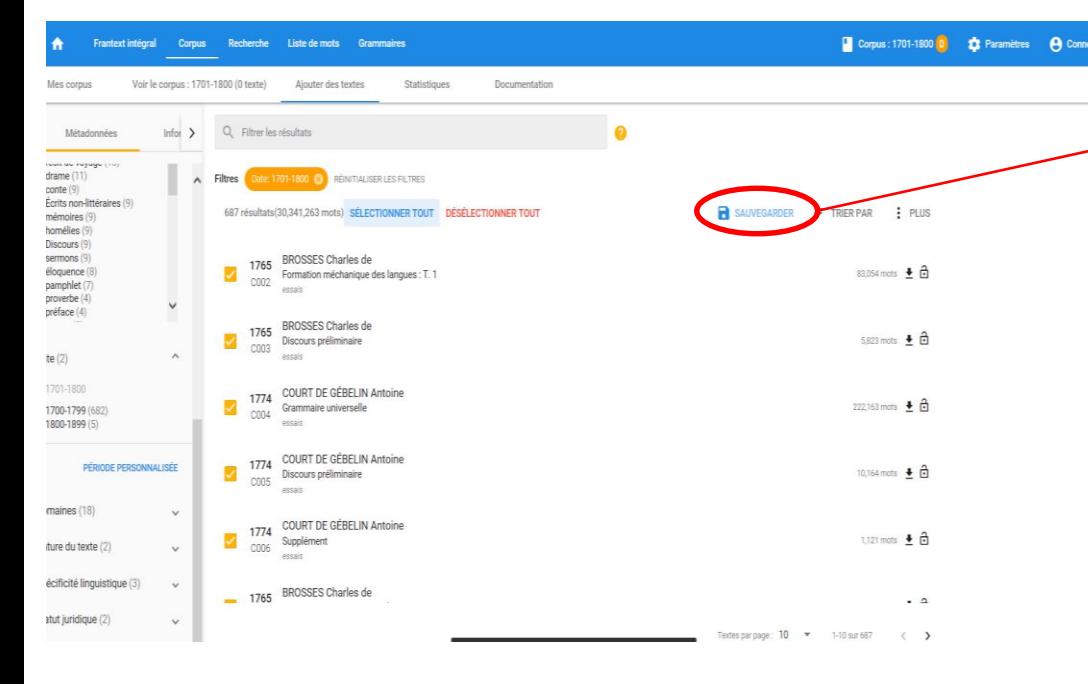

## ⑨【作品の保存】 すべて選択されたら "SAUVEGARDER" をクリックする。

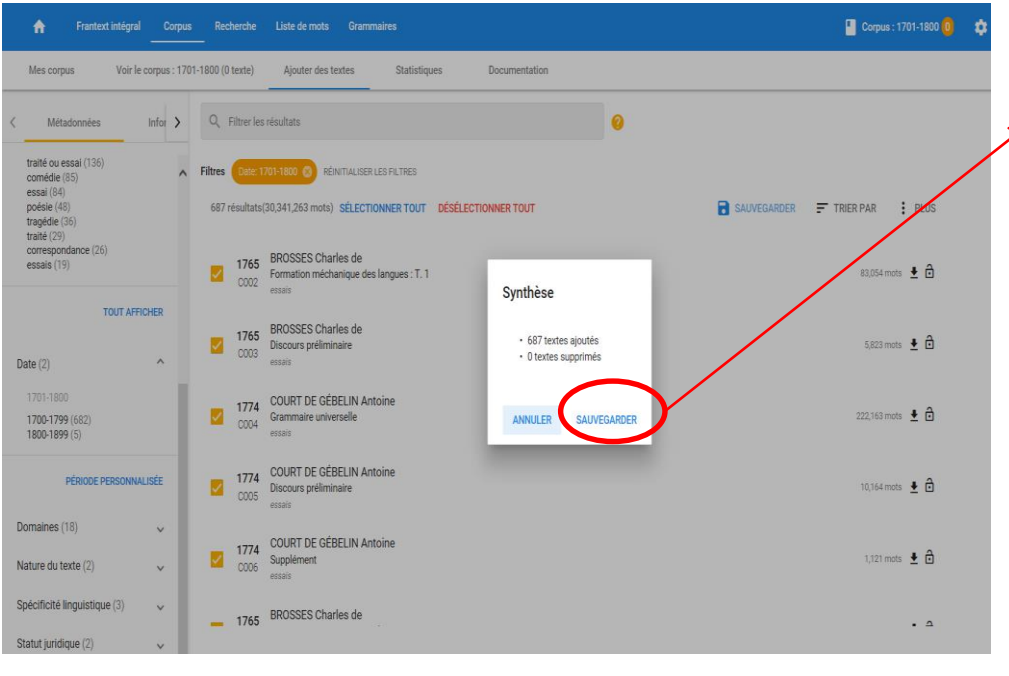

#### ⑩確認画面が表示されるので、 "SAUVEGARDER"をクリックして保存する。

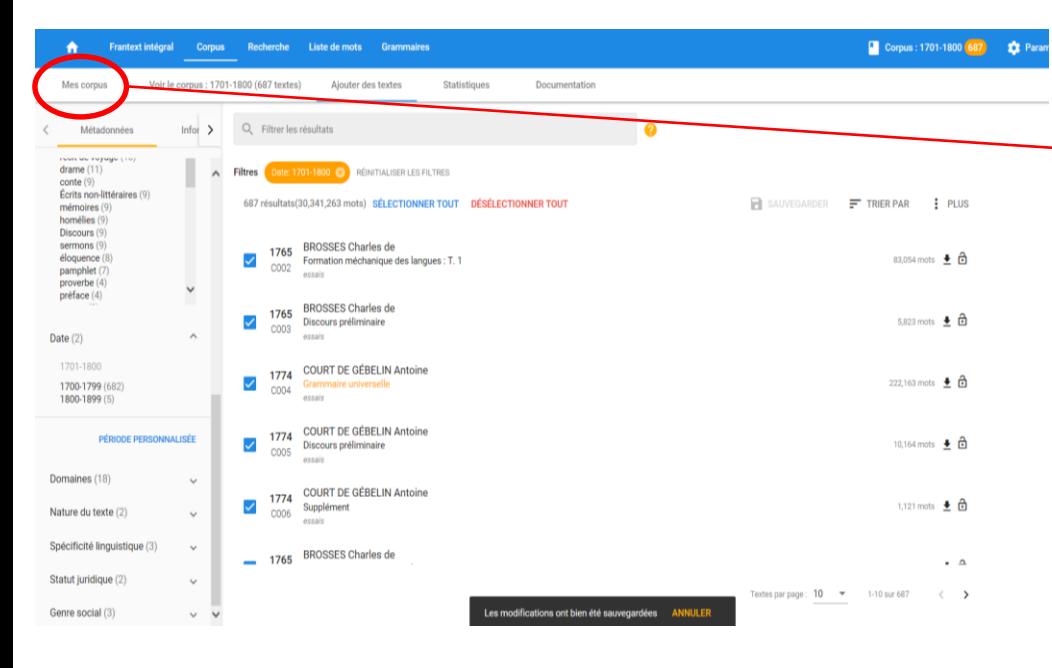

#### ⑪保存が終わったら "Mes Corpus"を クリックする。

 $\rightarrow$ 

 $\rightarrow$ 

⑫これでコーパスの決定が終了。

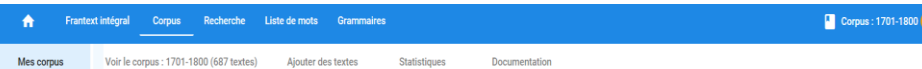

#### Mes corpus id: 1701-1800 1701-1800 **FRUNCO** Pas de description CHARGER ACTIONS Corpus pr id:20ème-siècle id: Ancien-français id: Classique id: Contemporain id: intégral 20ème siècle Ancien francais Classique Contemporain intégral corpus des œuvres du 20ème siècle corpus des œuvres antérieures à 1300 corpus des œuvres de la période classique corpus des œuvres de la période corpus de tous  $(1650 - 1799)$ contemporaine (1960-aujourd'hui) CHARGER ACTIONS CHARGER ACTIONS CHARGER ACTIONS CHARGER ACTIONS **CHARGER** id : Préclassique id: Moderne id: Moven-francais id: RL-fr-1950 id: romans RL-fr: 1950+ Moderne Moyen français Préclassique romans corpus des œuvres de la période du moyen corpus des œuvres de la période Corpus de référence pour le Réseau Lexical corpus des œuvres de la période moderne corpus de tous français (1300-1549) préclassique (1550-1649) du Français (RL-fr) : textes à partir de 1950  $(1800 - 1959)$

Sensible aux diacritiques

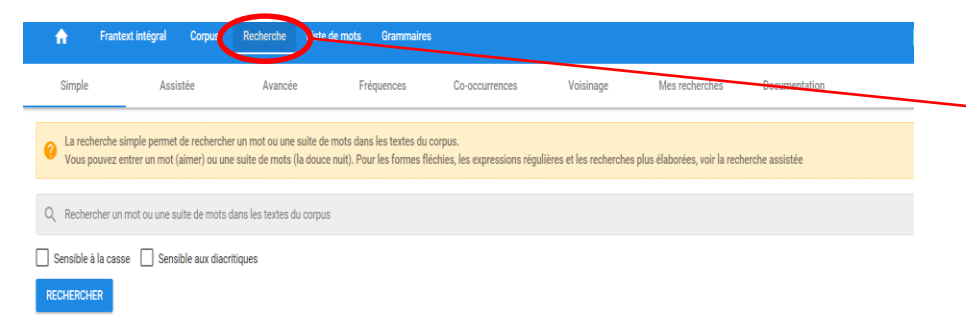

⑬【語の検索】  $\rightarrow$ "Recherche"をクリックすると 語の検索の画面に移動する。

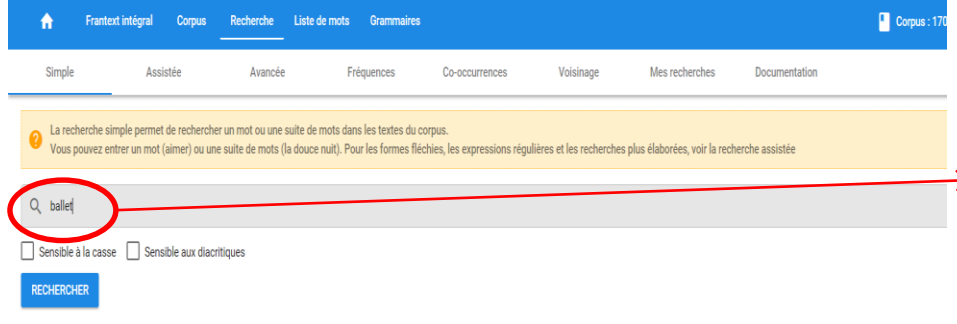

⑭検索したい語を入力し、 "RECHERCHER" をクリックする。 ここでは、 "ballet"を検索する。

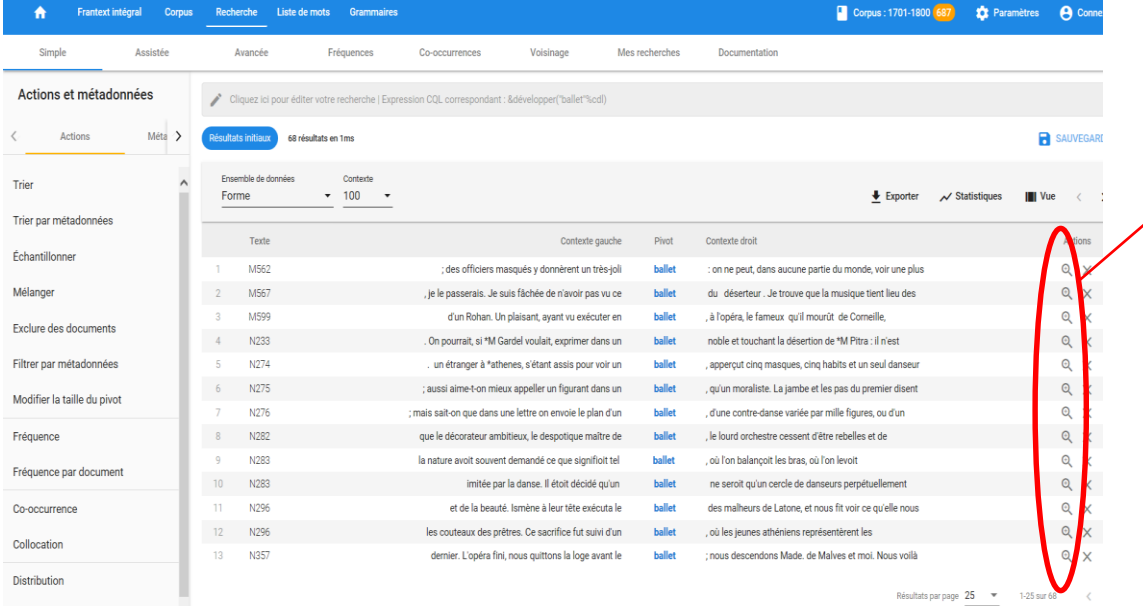

## ⑮検索結果が表示される。 虫眼鏡のマークをクリックす ると該当箇所がzoomされる。

 $\overline{ }$  Trier une distribution  $\overline{ }\vphantom{ }$ 

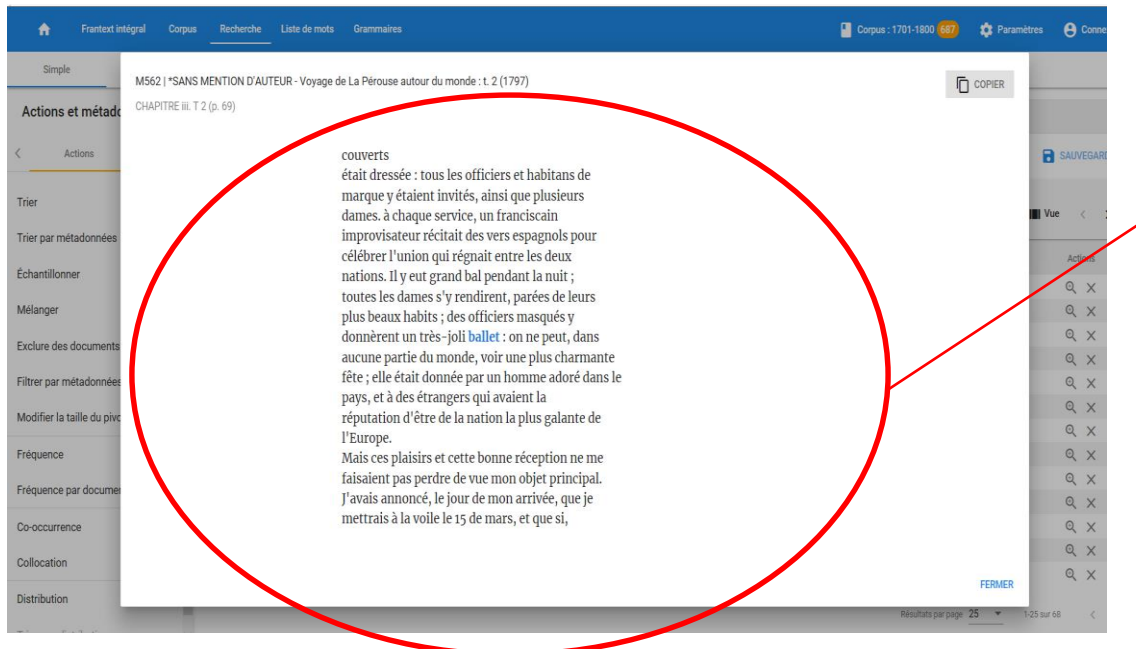

⑯【ズーム】 ズームすることで、検索 した語の周辺の文章が 表示される。